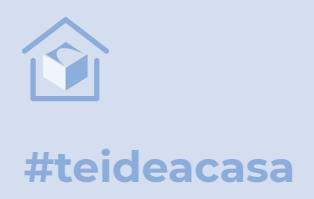

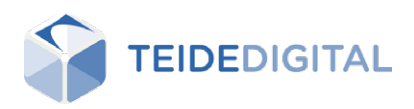

# **Tutorial per accedir als continguts de #El\_cole\_a\_casa**

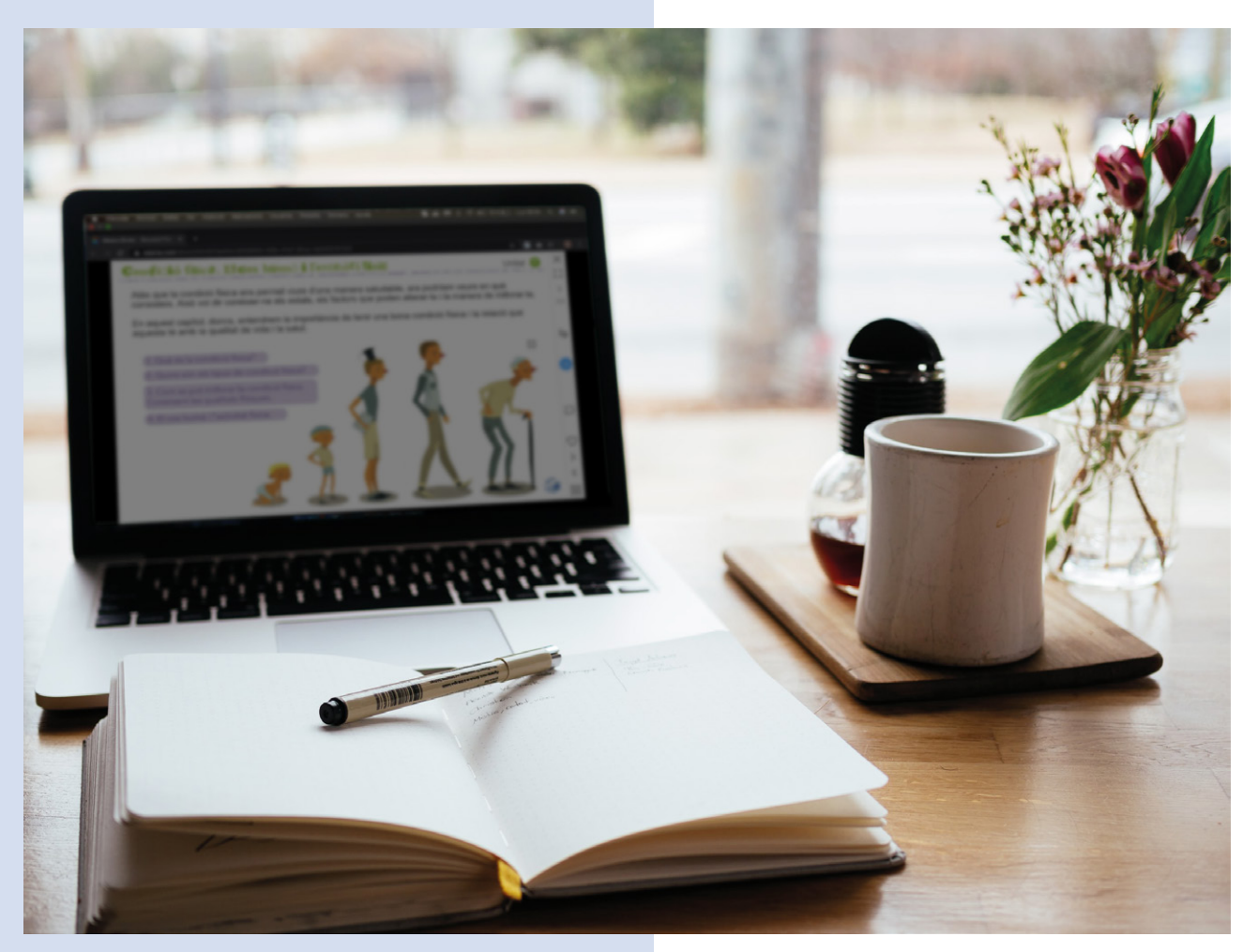

Photo by Nick Morrison on Unsplashhoto by Nick Morrison on Unsplas

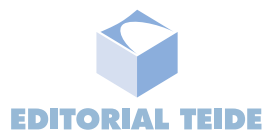

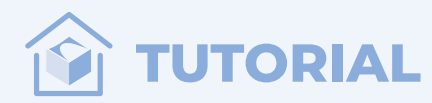

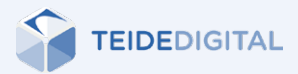

#### **0. Per treballar amb #El\_cole\_a\_casa**

Tant el professorat com l'alumnat hauran de disposar d'un accés personalitzat a la plataforma.

Si ja n'eres usuari i disposes de l'accés personalitzat al llibre digital de la teva matèria, les noves eines t'apareixeran directament a l'entorn. En aquest tutorial trobaràs les indicacions per poder fer-les servir de manera immediata. Quant a la funcionalitat de les videoconferències, per començar a utilitzar-la amb els teus alumnes, n'hauràs de sol·licitar l'activació a support@editorialteide.com.

Si al teu centre l'alumnat i altres professors ja eren usuaris de la plataforma, només caldrà que ens demanis d'afegir-hi els continguts de la teva assignatura.

Si no teniu usuaris de la plataforma al vostre centre o només ens havíeu demanat un accés genèric per a l'alumnat, ens haureu de sol·licitar que generem l'accés personalitzat. És un procés ràpid i senzill. Contacteu amb nosaltres i us indicarem quines dades ens heu de trametre i en quin format.

**Llibres multimèdia interactius disponibles per Educació infantil:**

Descoberta de l'Entorn per tres, quatre i cinc anys.

**Llibres multimèdia interactius per Educació Primària:** Llengua, lengua castellana, Matemàtiques, Ciències Socials, Ciències Naturals

#### **Teide Projectes per Educació Primària:**

Projectes interdisciplinars i col.laboratius de primer a sisè curs.

# **1. Com puc iniciar una intervenció en streaming amb els meus alumnes?**

Aquesta funcionalitat et permetrà oferir als teus alumnes una intervenció en directe en vídeo i àudio. Ells et podran veure i escoltar, però només podran intervenir a través del xat.

**Pas 1:** En primer lloc, hauràs de comunicar, sigui afegint una entrada al blog o bé enviant un missatge al sistema de correu, el dia i l'hora en què faràs la intervenció.

**Pas 2:** Ves a la secció Continguts del menú esquerre.

**Pas 3:** Ves a la icona del blog que trobaràs sobre la coberta del llibre amb el qual vols iniciar la videotrucada.

**Pas 4:** Arribat el moment d'iniciar la classe, fes clic a la icona Webinar i ja podràs començar. A la part baixa de la pantalla aniran apareixent les preguntes o comentaris dels alumnes.

### **2. Com accedeixo al servei de missatgeria?**

Des de la teva pàgina d'inici, només cal que vagis al menú de l'esquerra i facis clic a *Correu*. Veuràs que es tracta d'un mòdul molt semblant a qualsevol servei de correu electrònic. És molt intuïtiu. Aquí podràs escriure i enviar missatges a qualsevol alumne/a o docent del teu centre educatiu.

Abans de començar et recomanem que et creïs una signatura perquè tothom sàpiga qui ets. Per fer-ho, només has de seleccionar a la barra de navegació superior (la icona dels tres punts) *Nova signatura*, editar-la i desar els canvis.

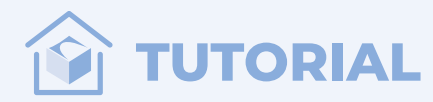

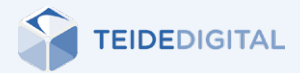

### **3. Com puc crear un missatge nou?**

**Pas 1:** Per crear un nou correu electrònic, prem *Nou missatge* a la barra de navegació superior.

**Pas 2:** Per afegir-hi els destinataris, cal anar a la icona *Afegeix destinataris*, que es troba al menú superior.

**Pas 3:** A partir de la columna de l'esquerra, filtra el tipus d'usuari al qual va destinat el missatge, segons el grup i/o nivell al qual pertanyi.

**Pas 4:** Amb la casella de selecció, tria els usuaris a la segona columna i prem la fletxa general situada a la part superior per afegir-los a la columna següent. En cas de triar solament un usuari, només cal que cliquis a la fletxa que té al costat per afegir-lo.

**Pas 5:** A l'última columna t'apareixeran els usuaris que has seleccionat. Per posar-los definitivament com a destinataris del teu correu, ves a la icona *Afegeix els usuaris seleccionats*, que trobaràs al menú superior.

**Pas 6:** Tornes a ser a la pantalla de creació del missatge, on podràs veure que ja tens els destinataris afegits. Ara, escriu un assumpte i afegeix al cos del missatge un text, una imatge, un enllaç, una taula o, fins i tot, un vídeo.

**Pas 7:** Finalment, prem *Envia* al menú de navegació superior per finalitzar el correu.

En cas que vulguis marcar algun missatge com a llegit o no llegit, tria'l a través de la casella de selecció. Tot seguit, apareixeran a la barra superior dues icones noves: *Marca com a llegit, Marca com a no llegit.*

A més, pots organitzar els teus correus afegint-hi etiquetes. Les etiquetes s'ordenen alfabèticament de manera automàtica a la columna de l'esquerra, i es mostren amb la icona d'una etiqueta per diferenciar-les dels apartats anteriors.

## **4. Què he de fer per activar o desactivar les unitats d'un llibre digital multimèdia?**

**Pas 1:** Ves a la icona dels tres punts del llibre digital i fes clic a *Configuració*.

**Pas 2:** Selecciona l'aula on vols activar o desactivar les unitats.

**Pas 3:** Activa o desactiva les unitats mitjançant la casella de selecció de cadascuna.

**Pas 4:** No t'oblidis de desar els canvis fent clic a la icona del disquet de dalt a la dreta.

Amb aquesta funcionalitat els alumnes de l'aula seleccionada només tindran accés a les unitats que hagis deixat activades.

#### **5. Com puc afegir notes als apartats del llibre digital multimèdia?**

Aquesta funcionalitat et permet afegir aclariments, precisions, ampliacions o enllaços externs en cada un dels diferents apartats del llibre. Poden ser notes per a un mateix o bé també es poden compartir amb els alumnes.

**Pas 1:** Accedeix al llibre i ves a l'apartat on vols afegir una nota.

**Pas 2:** Fes clic a la icona de la barra lateral dreta que té forma de bafarada.

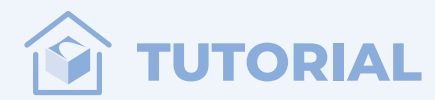

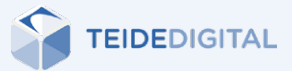

**Pas 3:** Redacta la nota en el camp que s'ha obert. Si vols, també hi pots posar un enllaç extern mitjançant la icona d'enllaç.

**Pas 4:** Si ho creus convenient, pots compartir la nota amb els teus alumnes fent clic a la icona de compartir.

# **6. Com puc ampliar continguts, compartir apunts o actualitzar informacions mitjançant les entrades del blog?**

**Pas 1:** Ves a la icona Blogs del llibre on vulguis afegir l'entrada.

**Pas 2:** Fes clic a la icona de configuració i tria qui podrà veure i editar el contingut publicat, així com si caldrà o no que les entrades al bloc siguin validades. Desa els canvis i tanca.

Pas 3: Fes clic a la icona dels tres punts i tria el contingut que vols entrar: text, imatge, vídeo, enllaç, etc.

**Pas 4:** Posa-hi un títol, tria quina aula vols que hi tingui accés i edita el contingut.

**Pas 5:** No t'oblidis de desar els canvis i, en cas que sigui necessari (si no ho has modificat a la configuració), valida l'entrada.

# **7. Què he de fer per crear un paquet d'activitats i triar l'alumne/a o alumnes a qui el vull enviar?**

Aquesta funcionalitat és molt pràctica i et permet crear tants paquets com vulguis per als alumnes que vulguis. Pots seleccionar unes activitats concretes per a un alumne determinat, per a un grup d'alumnes o per a la totalitat d'un grup o nivell.

**Pas 1:** Ves al menú de l'esquerra i fes clic a *Paquet d'activitats.*

**Pas 2:** Prem la icona (+) que hi ha la dreta de la barra superior.

**Pas 3:** Omple els camps de la secció *Informació*: pots definir la data d'inici i de finalització, triar un color, posar un títol, escollir una assignatura i decidir si els alumnes podran repetir o no les activitats. Pensa a desar els canvis. Per defecte, el paquet està «en edició», i el pots mantenir així mentre el configures. Quan vulguis que el paquet sigui accessible als alumnes, l'hauràs de passar a «en curs».

**Pas 4:** Ves a la pestanya *Activitats* i clica sobre la icona (\*). Tria un llibre, una unitat, i afegeix al paquet les activitats que vulguis. També pots fer paquets que continguin activitats de diferents unitats o llibres.

**Pas 5:** Ja només et queda afegir els alumnes que vols que tinguin accés al paquet d'activitats. Ves a *Participants* i fes clic a la icona (+) per navegar per les diferents aules i afegir l'alumne/a o els alumnes que vulguis.

Ara ja pots tornar a *Informació* i canviar l'estat del paquet a «en curs». Els alumnes només hi tindran accés si es troben dins les dates d'inici i finalització triades.

Pots fer el seguiment de la feina dels alumnes a la secció *Informes*.

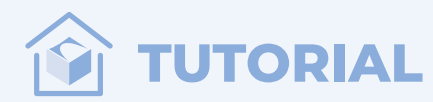

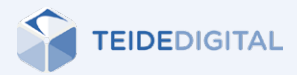

# **8. Com faig el seguiment de la feina que van fent els alumnes?**

Els llibres digitals multimèdia tenen activitats interactives i activitats de resposta oberta.

**Pas 1:** Per fer-ne el seguiment, ves a *Informe d'activitats* al menú de l'esquerra.

**Pas 2:** Defineix si vols veure els informes per a tot un grup o només per a una activitat concreta.

**Pas 3:** Tria el grup o l'activitat. Selecciona un llibre, tria una unitat i fes clic a *Cerca*.

**Pas 4:** Les activitats interactives generen directament una nota que podràs veure a la casella corresponent. Les activitats de resposta oberta realitzades presenten una icona de llapis a la seva casella. Clica el llapis per visualitzar-ne la resposta, corregeix-la i posa-hi una nota. Pots veure també la mitjana de totes les activitats que tenen nota.

**Pas 5:** Descarrega un arxiu Excel amb totes les dades clicant a la icona de la fletxa de dalt a la dreta.

# **9. Com puc accedir als recursos del professorat dels llibres digitals multimèdia?**

Els recursos del professorat són el solucionari, la programació i tot el material complementari, que pot incloure fitxes de reforç, d'ampliació, d'avaluació, etc.

**Pas 1:** Ves a la icona dels tres punts de la coberta del llibre i fes clic a *Recursos*.

**Pas 2:** Obre l'enllaç i consulta-hi o descarrega'n els documents que necessitis.

#### **Consell**

Pots compartir amb els teus alumnes les fitxes de reforç, d'ampliació o complementàries mitjançant el mòdul per compartir documents.

**Pas 1:** Ves a *Documents* al menú de l'esquerra.

**Pas 2:** Ves a la icona dels tres punts de la dreta, fes clic a *Nova carpeta* i arrossega-hi els documents que vols compartir.

**Pas 3:** Ves a la icona dels tres punts de la nova carpeta creada i fes clic a *Propietats*.

**Pas 4:** Posa un títol a la carpeta i, si vols, afegeix-hi una descripció. Defineix si és un document privat o públic. Decideix si els companys docents o bé els alumnes hi poden afegir documents i, finalment, comparteix-la amb qui vulguis a la pestanya *Participants*.

**Ah, i com que no tenim temps per perdre,** us hem preparat un petit tutorial que podeu personalitzar amb un missatge inicial i remetre directament als vostres alumnes.

**[TUTORIAL DE L'ALUMNAT](http://web.editorialteide.com/wp-content/uploads/2020/04/Tutorial_alumnes.docx)**

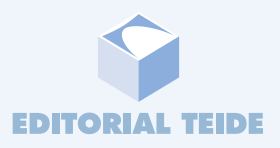